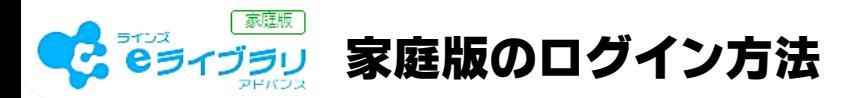

「eライブラリアドバンス」には、「学校版」と「家庭版」があります。 よく似ていますが、ロゴの位置が異なるのと「家庭版」には「家庭版」と表記されています。 ページのアドレスや「学校コード」も異なり、著作権の関係上、家庭で使用する際は「家庭版」を使用してください。 貸与PCのデスクトップにある「eライブラリアドバンス」のショートカットは「学校版」ですので、 ご家庭で「eライブラリ 家庭版」を使用する際は、ブラウザで「eライブラリ 家庭版」を検索するか、アドレスを 入力してアクセスしてください。

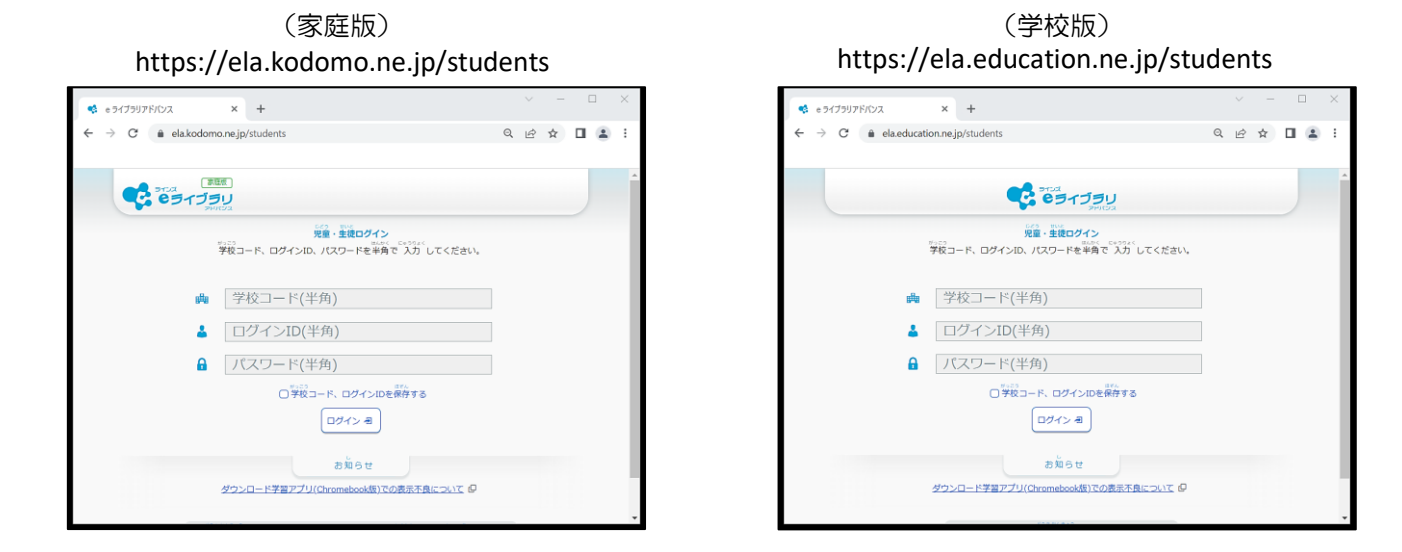

「eライブラリ 家庭版」のページが開いたらブックマークしておくと次回から便利です。

GoogleChrme, Microsoft Edge どちらもブラウザ右上の ★印をクリックするとブックマークに追加できます。

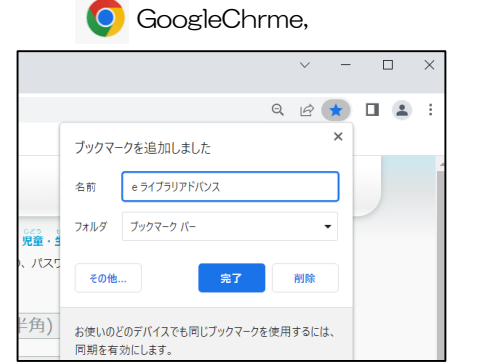

 $\forall y$ ₢ ร′่≡  $\times$ お気に入りが追加されました eライブラリアドバンス 名前 フォルダー □ お気に入りパー 児童・ 詳細 削除 パスワートを半角で 人刀 してくたさい。

**Google** Microsoft Edge

【諸富南小学校】

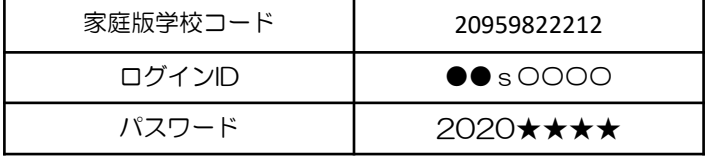

● eライブラリアドバンス  $\times$  +  $\leftarrow$  $\rightarrow$  C  $\bullet$  ela.kodomo.ne.jp/students  $\begin{picture}(150,20) \put(0,0){\line(1,0){10}} \put(15,0){\line(1,0){10}} \put(15,0){\line(1,0){10}} \put(15,0){\line(1,0){10}} \put(15,0){\line(1,0){10}} \put(15,0){\line(1,0){10}} \put(15,0){\line(1,0){10}} \put(15,0){\line(1,0){10}} \put(15,0){\line(1,0){10}} \put(15,0){\line(1,0){10}} \put(15,0){\line(1,0){10}} \put(15,0){\line($ **GA** Microsoft Forms しょ セライブラリ <br>児童·生徒ログイン <sub>のは</sub><br>学校コード、ログインID、パスワードを半角で 入力 してください。 ■ 学校コード(半角) <u> 4</u> ログインID(半角) 6 パスワード(半角) → □学校コード、ログインIDを保存する ┃ログイン 細│ お知らせ ダウンロード学習アプリ(Chromebook版)での表示不良について C

クリックしてチェックを入れ、ログインをクリックします。

ログインできたら、ページ右上にパスワードを保存するか 聞いてきますので、「保存」してください。